Cropping images in photoshop

1. Open your image

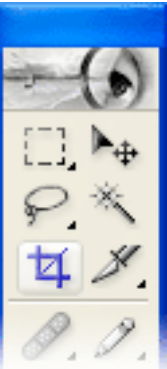

- 2. Use the crop tool
- 3. If you want to customize the size of the crop you may do so- when the crop tool is chosen, the menu at the top changes to accommodate each tool. You can type in your crop size and your resolution.

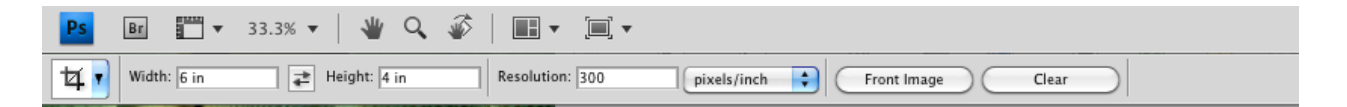

- 4. You make your crop larger by putting the arrow near the edges and dragging. You can also skew it by holding the arrow near the edges and waiting until you get a curved arrow.
- 5. When you are satisfied with your crop you can either press enter or the green check mark. If you do not want to crop, press the red circle.